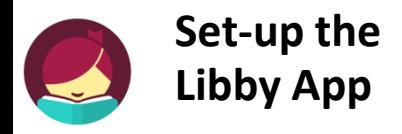

### **1. Get the App**

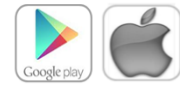

In your app store, search for **Libby, by OverDrive Labs** Install and open the app.

#### **2. Connect to Bridges**

Tap **Find My Library**. The app will try to determine your library using your current location. If it's not the correct one, search by zip code or library name.

Find My Library

**3.** Sign in with your Library Card Below the Bridges Logo, tap **Add Your Card**

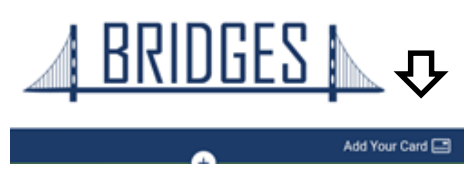

4. Select your library then sign in with your complete library card number and PIN if requested. This information will be stored in the app.

Sign in with your library card

SELECT VIOLE LIBRARY FROM THE LIST BELOV

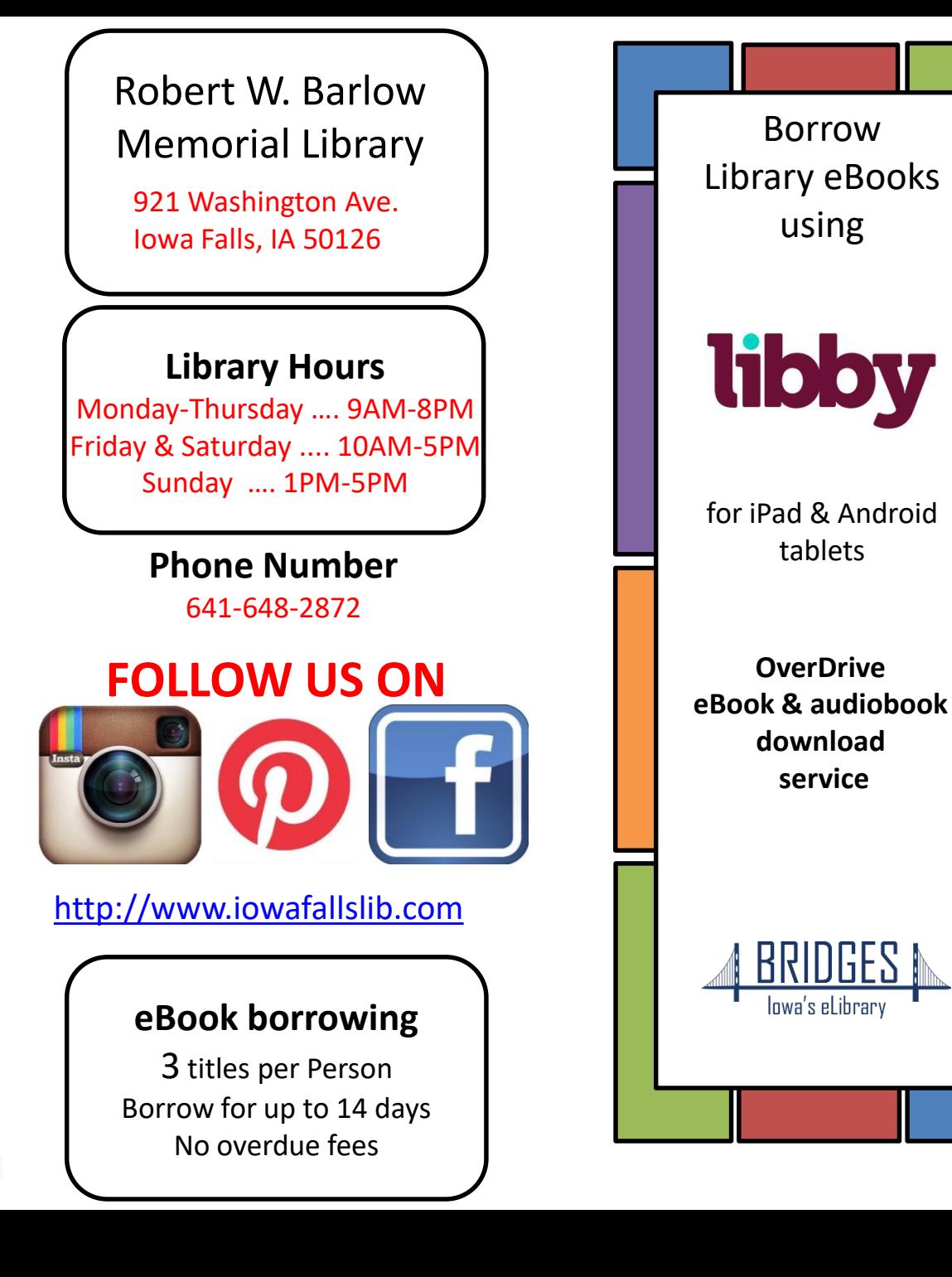

### **How to Borrow eBooks & audiobooks**

**1. Browse or Search to** find a title to read

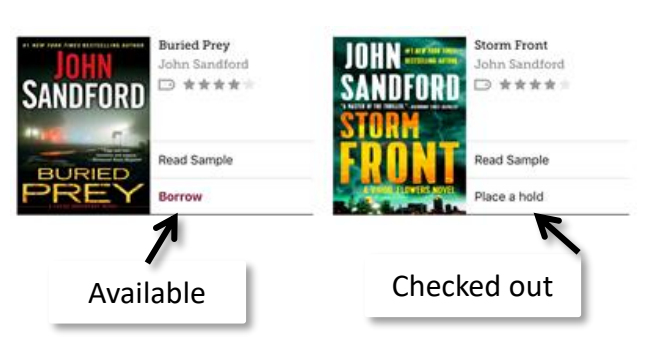

**2.** Tap **Borrow** to checkout immediately or touch the cover image to read more about the book.

**3**. Set your loan period here then **Borrow.**

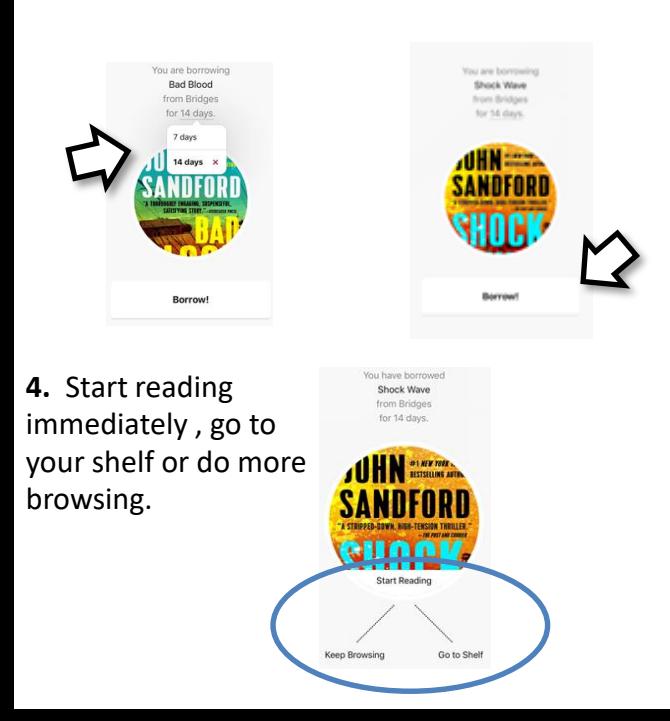

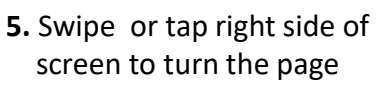

izes. To Pickering, such was a me

## **6.** Tap center of the screen for options

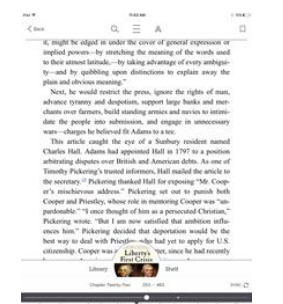

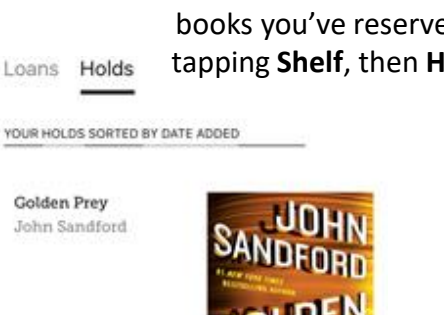

**6.** From the bottom of most pages, there is a link back to the **Library** (Bridges), your **Shelf** or directly to the book you're currently reading.

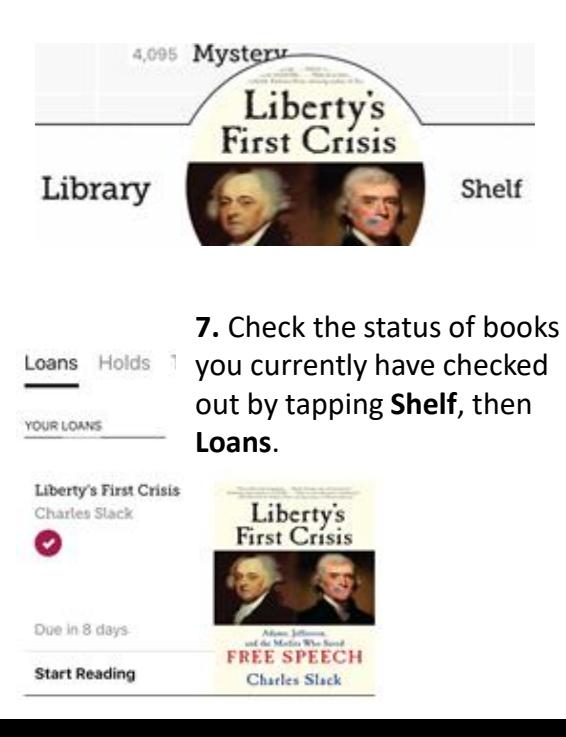

# **How to Return your Book before the due date**

1. Tap **Shelf**, then select the title you wish to return.

HOLD PLACED 27 APR

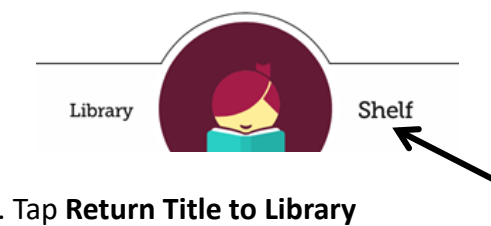

2. Tap **Return Title to Library**

Return Title to Library

 $\left\langle \right\rangle$ 

#### 3. Tap **Return** again to confirm

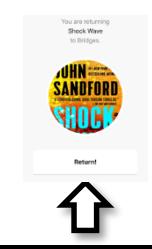

**8.** Check the status of books you've reserved by tapping **Shelf**, then **Holds**.